**3**

**¿Cómo crear un trámite desde la Bandeja de Trámites?**

Ingresar a **Opciones de acción sobre los trámites** y hacer clic en **Nuevo Trámite.**

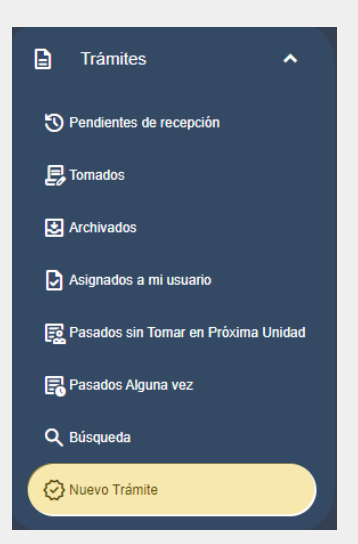

En la pantalla principal ir al Menú lateral **/ Bandeja de Trámites** para ingresar a la misma.

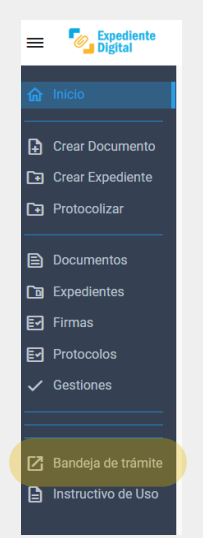

Ingresar la información solicitada en los campos correspondientes:

**4** Para visualizar el trámite creado hacer clic en **Ver trámite** o buscarlo en **Tomados**, en la bandeja de trámites.

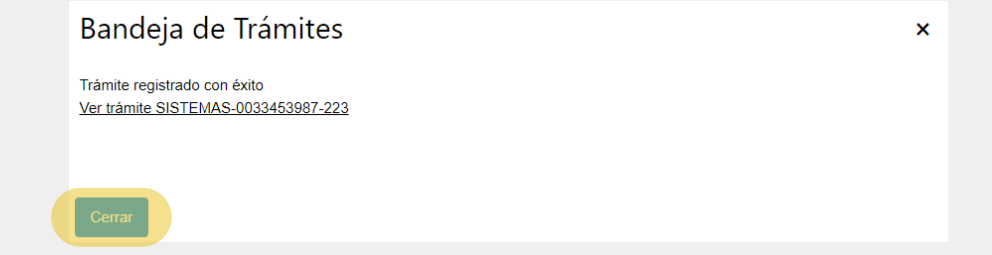

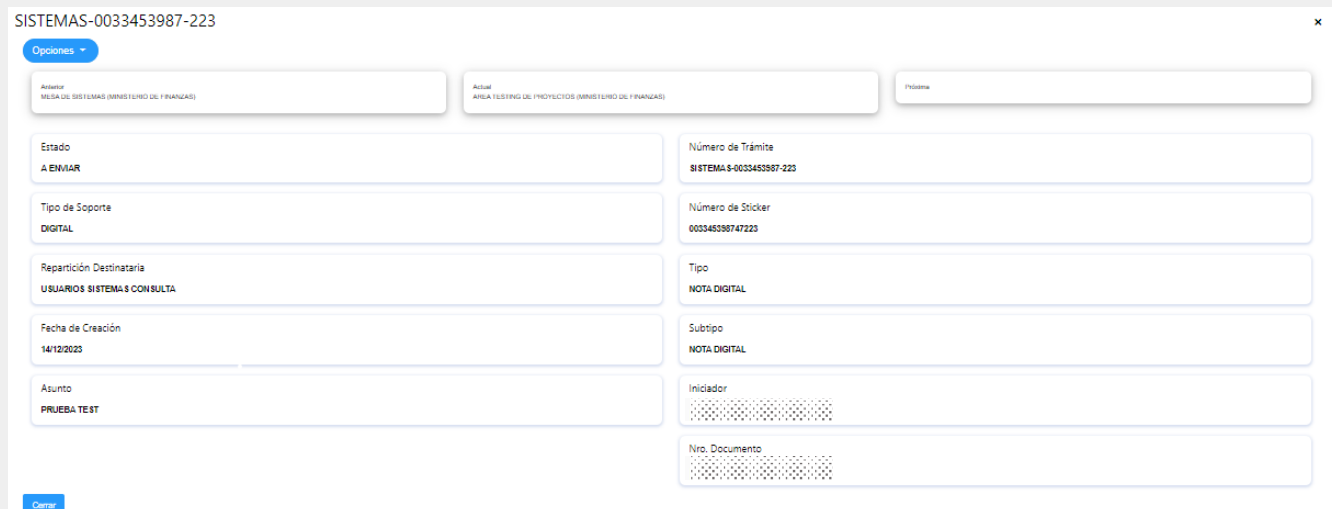

Secretaría de **INNOVACIÓN E INFRAESTRUCTURA DE LA GESTION** 

## Ministerio de **ECONOMÍAY GESTIÓN PÚBLICA**

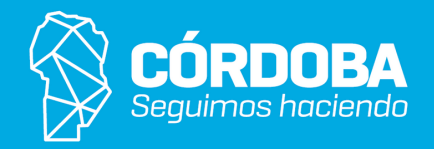

- Área actual.
- Repartición caratuladora.
- Tipo/Subtipo.
- Asunto.
- Tipo de iniciador.
- Nro. doc./Cuil.

Luego hacer clic en **Buscar** para encontrar la persona requerida y para finalizar hacer clic en **Confirmar.**

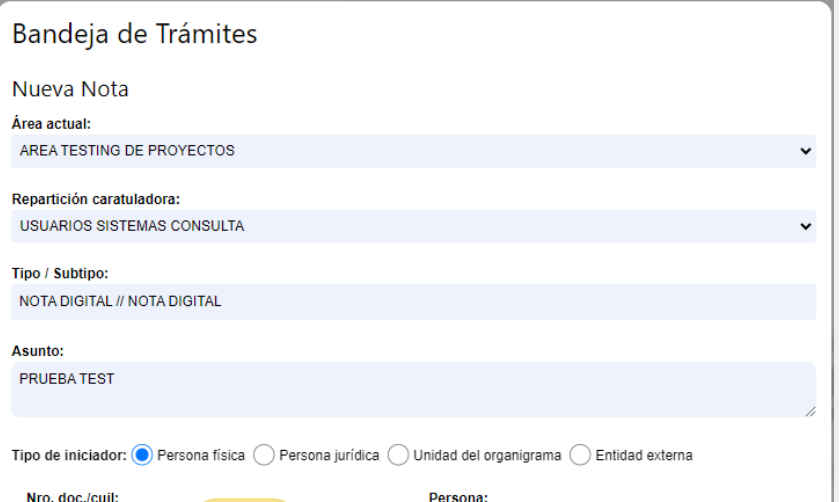

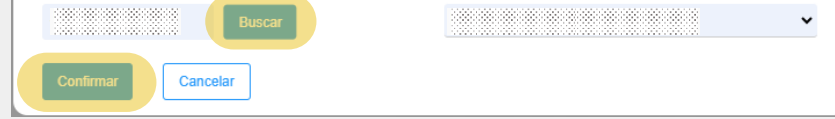

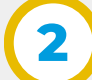

**1**

**Expediente** 

**Digital**